## (公財)日本体操協会 会員登録管理システム

## 登録手続きガイド [一般体操団体登録・選手・指導者用] | <mark>継続登録用</mark>

• <http://jga-web.jp/> にアクセスしてください ※日本体操協会公式サイトからもリンクされています

◆登録手続きの概要 (詳しくは p.2 以降参照)

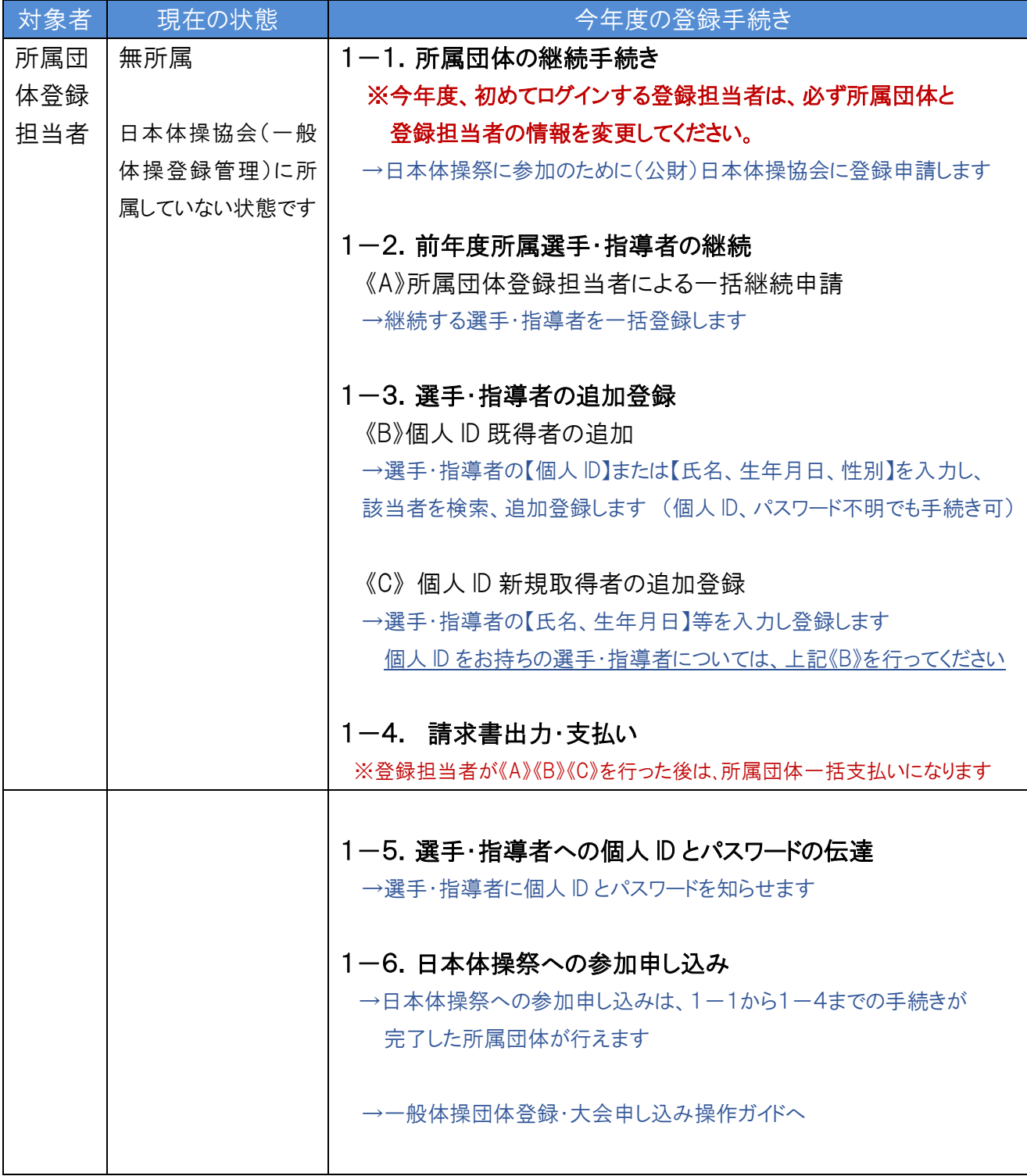

## 1. 所属団体登録担当者の手続き

-1.所属団体の継続手続き

## 今年度、初めてログインする登録担当者は、必ず所属団体と登録担当者の情報を確認・変更 してください。

※所属団体と登録担当者の情報の変更方法は、後述(4.補足:所属団体と登録担当者の情報の変更方法)を 参照ください。

登録担当者 TOP からログインする

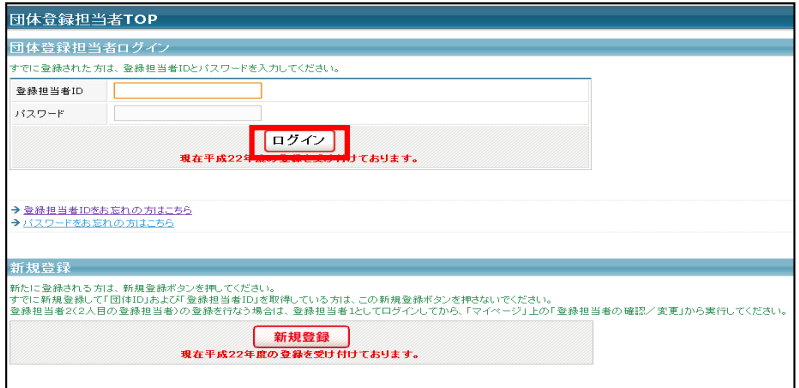

種別選択による加入申請をクリックする

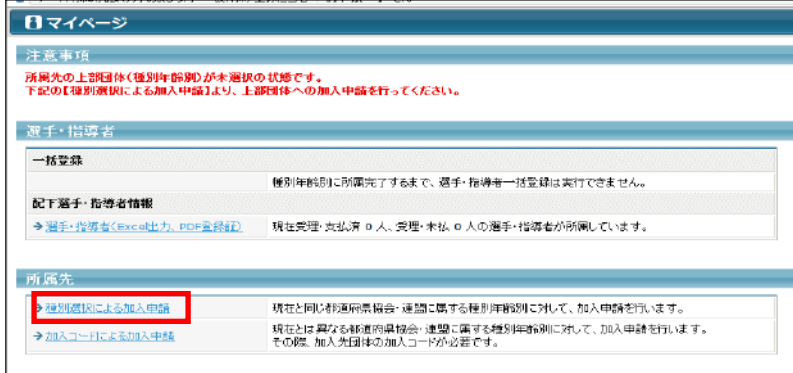

所属区分を確認し、「次へ」をクリックする

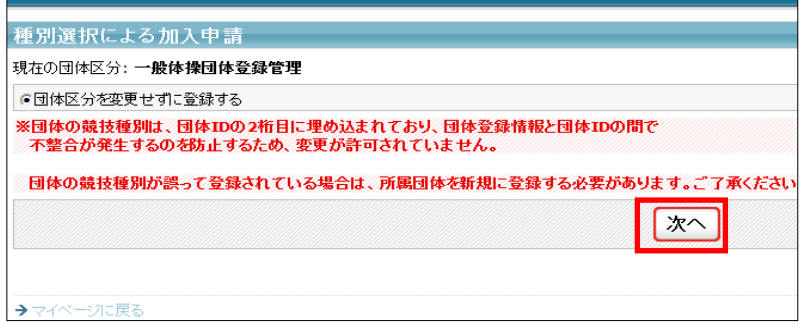

所属団体情報の確認を必須項目を入力して 「確認画面へ」クリックする

- 内容を確認して「加入申請を出す」をクリックする
- 一般体操団体管理者から受理メールが届きます

## 1-2.前年度所属選手・指導者の継続

#### 《A》所属団体登録担当者による一括継続申請

昨年度所属していた選手・指導者を継続登録します

① 所属団体登録担当者マイページへログインし、 「選手・指導者一括登録」をクリックする

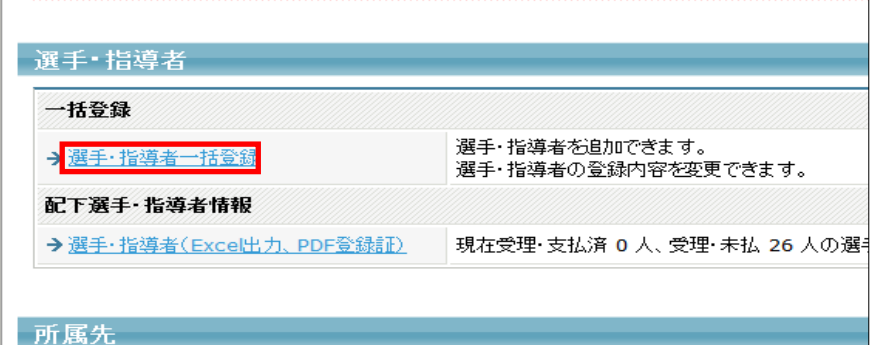

② 「昨年度所属選手・指導者の継続手続きへ」をクリック →選手の継続の有無の選択 →「確認画面」へ ③ 内容を確認し、「確定する」をクリックする

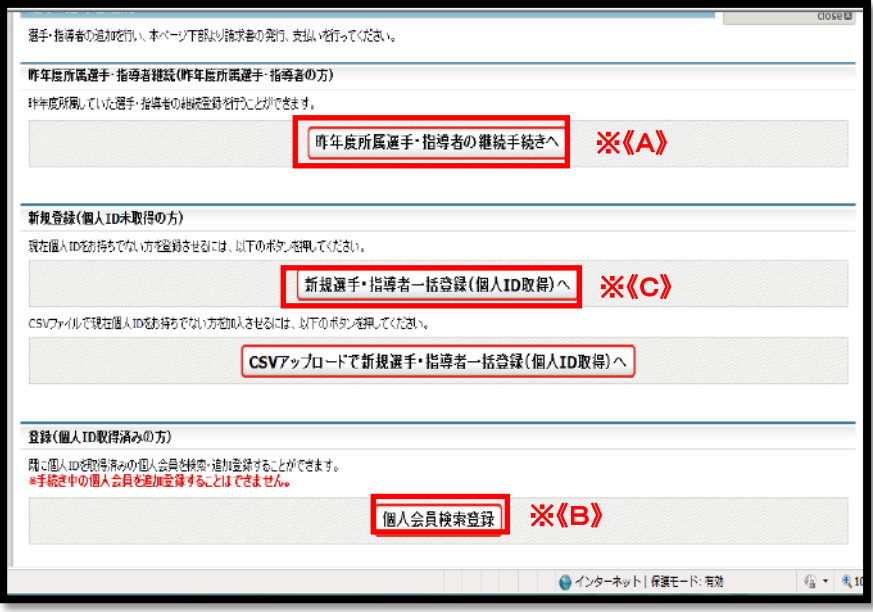

## 1-3.選手・指導者の追加登録

#### 《B》他団体から自団体へ参加する選手・指導者の登録方法(個人ID既取得者)

- ① 自団体への登録を必ず済ませておく。
- ② 上記「個人会員検索」をクリックする
- ③ 「個人ID」、または「氏名、生年月日、性別」を入力して「検索」をクリックする
- ④ 「追加登録を行う」をクリックする
- ⑤ 内容を確認。更に登録する場合、確定して検索へ をクリックする。 追加する選手・指導者がいない場合確定して支払いへをクリックし、請求書発行の画面へ進む

#### 《C》個人ID新規取得者(平成 25 年度までに登録実績がない選手・指導者)の追加登録

- ① 新規選手・指導者一括登録(個人ID取得)へ」をクリックする
- ② 追加する選手・指導者情報を入力する
- ③ 内容を確認して「確定して支払いへ」をクリックする

### 1-4.請求書出力・支払い

登録料の請求書出力、支払いを行います。

- ① マイページ→「一括支払い対象者の選定」をクリックする
- ② 一括支払対象者を選択して、「次へ進む」をクリックする
- ③ 内容を確認して、「次へ進む」をクリックする
- ④ 出力された請求書を元に、登録料のお支払う

#### 1-5. 選手・指導者への個人 ID とパスワードの伝達と登録証の出力

選手・指導者本人に個人 ID とパスワードを伝達します。

一括登録された後、メールアドレスが変更されていない個人に限り、今後、所属団体登録担当者 マイページ→「選手・指導者一括登録」の配下選手・指導者一覧にパスワードが表示されるように なります。登録料支払後(約 2 時間)、登録証が出力できます。

①所属団体登録担当者マイページ→「選手・指導者(Excel 出力、PDF 登録証)」をクリックする ②発行対象選手・指導者の登録証欄をチェックして「登録証出力」ボタンを押す ③印刷開始位置、オフセットを設定して、「登録証出力」ボタンを押す

(A4 サイズの名刺プリント用紙(10 面)をご用意ください <推奨サイズ:[面付]2 列×5 段、[一片サイズ]91mm×51mm>)

#### 日本体操祭への参加申し込みと参加お支払いへ

# 1-6日本体操祭への申込と大会参加料のお支払い

(1) 登録担当者マイページ→[大会申込]をクリックする ■

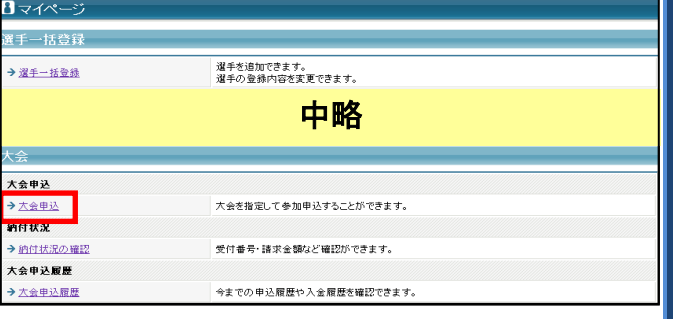

(2) 日本体操祭の[申込]をクリックする

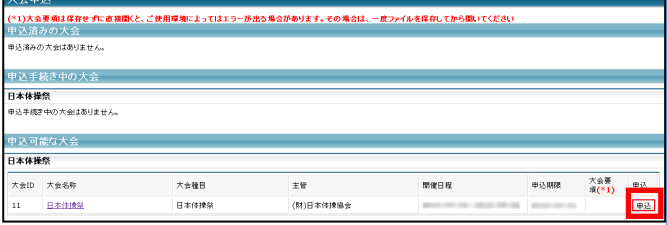

·<br>会由辽

(3) 内容を確認して、[同意して申込する]をクリックする

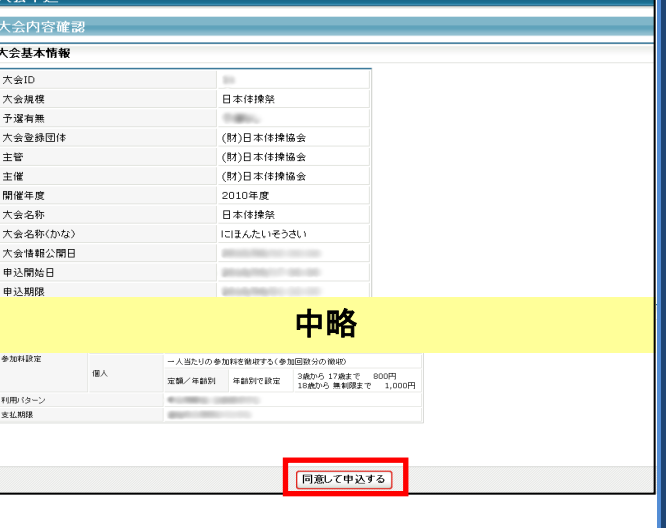

## (4) 連絡先責任者情報を確認して、[内容を保存して 次へ]をクリックする

※連絡先責任者情報には、登録担当者の情報が下敷き 表示されます。

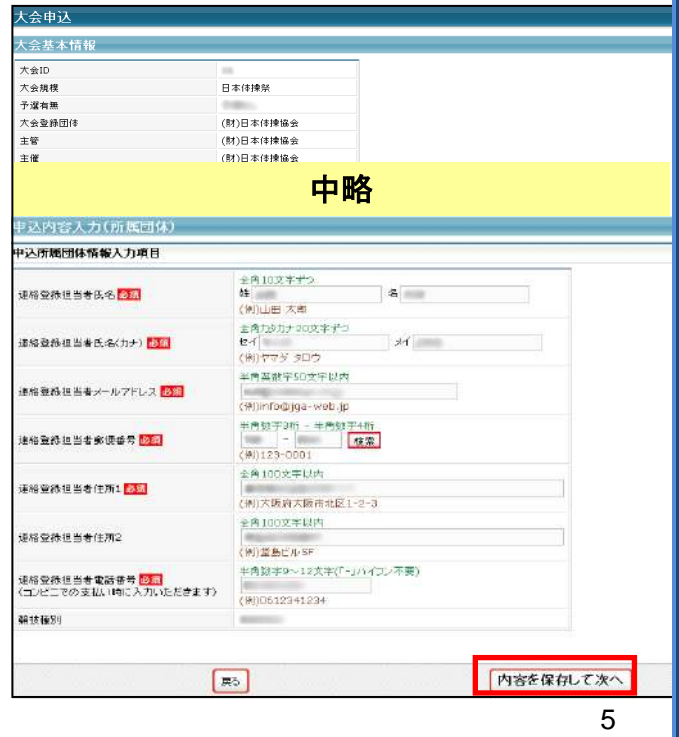

(5) [参加チームを登録する]をクリックする ※2 チーム以降の登録の場合、ボタン表示が[参加チー ムを追加する]に変更されます。

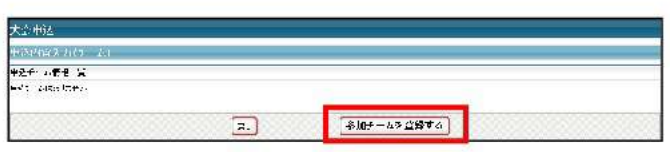

## (6) チーム情報を入力して、[確認へ]をクリックする

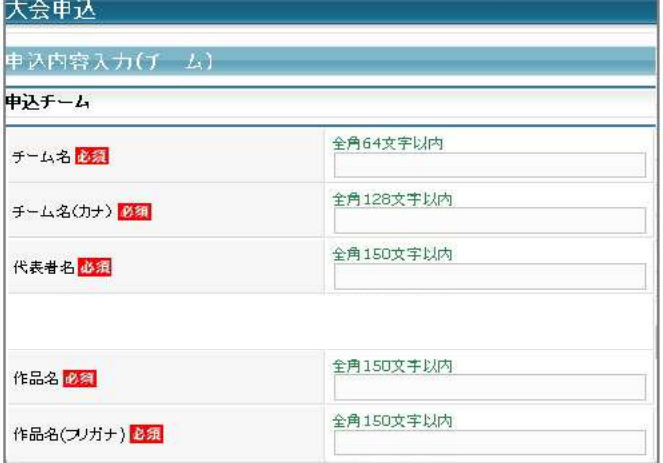

(7) 内容を確認して、[内容を保存して次へ]をクリッ クします。

※参加チーム数分、(5)~(7)を繰り返します。

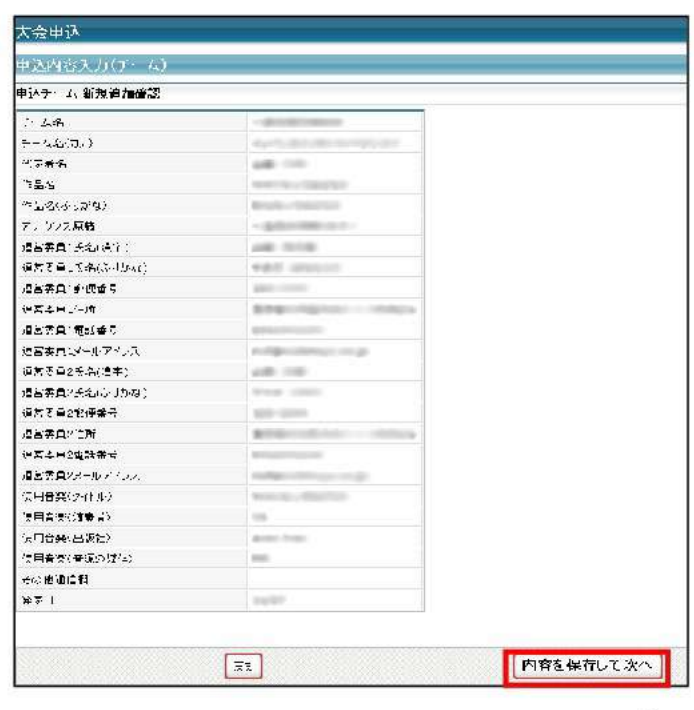

(8) チームの追加が完了したら、[次へ]をクリックする

[修正]をクリックすると、申込チームの情報を修正 できます [削除]をクリックすると、申込チームを削除できます

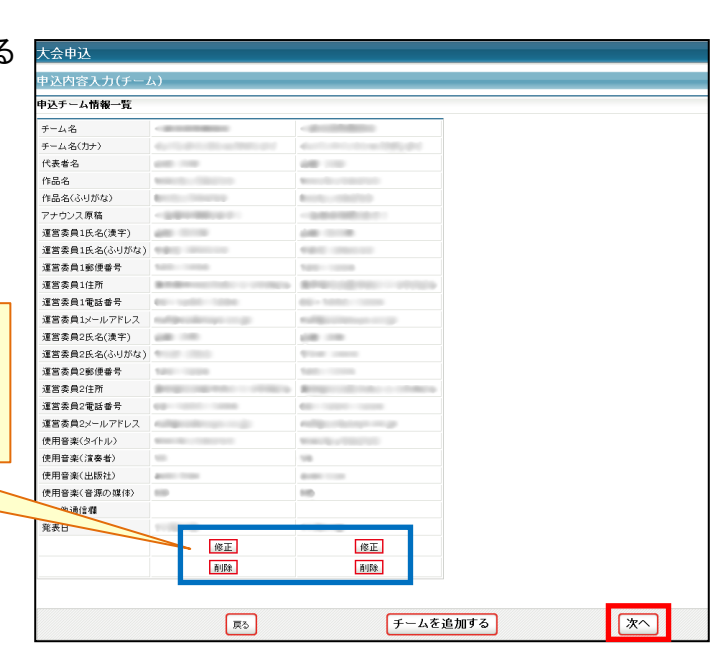

(9) 個人が参加するチームのチェックボックスに チェックをし、登録します。登録完了後、[ 内容を保 存して確認へ] をクリックします。

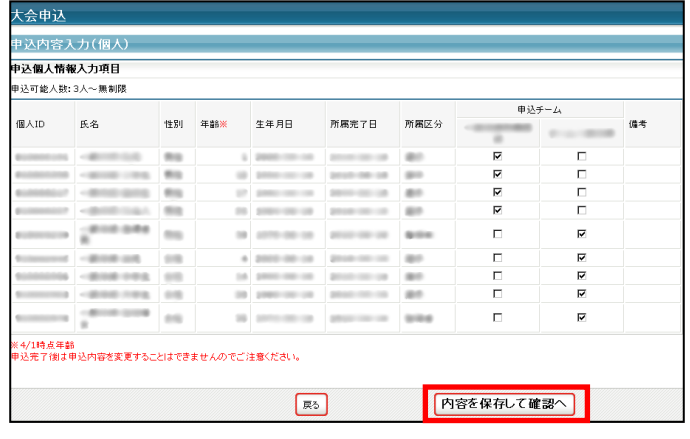

(10) 内容を確認する。申込内容を確定する場合 は、[申込を確定する]をクリックします。申込を確定 せずに入力内容を保存する場合は、[マイページへ 戻る]をクリックします。

※申込確定後は、一切申込内容を変更できません。 ※申込は、大会参加料のお支払いが完了した時点で有 効となります。

※保存した申込の確認は、補足資料「保存している申込 を確認」を参考にしてください。

※申込の確定及びお支払いは、申込期限までに行って ください。

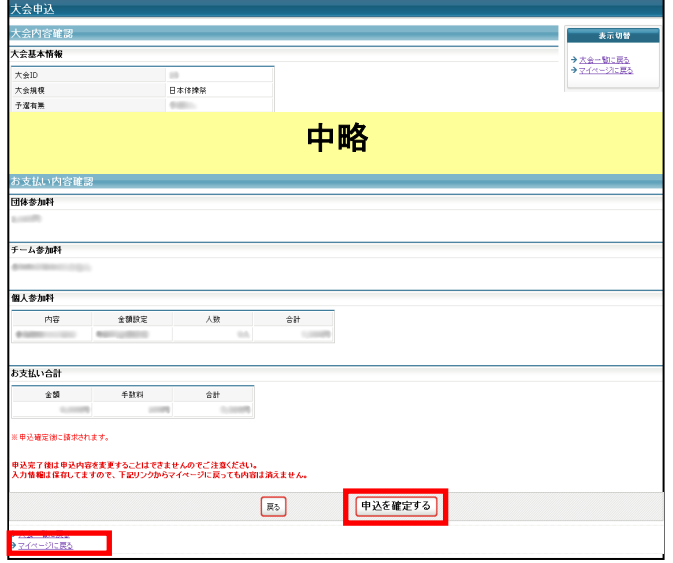

(11) 申込確定後、登録料の請求書がご登録の メールアドレスへ送信されますので、お支払い期 限までにお支払い下さい。参加料のお支払いをも って申込完了となります。

請求書の内容は①マイページの大会→「納付状況 の確認」からもご確認いただけます。

件名:<br>|-【JGA-WEB】お支払い受付番号のお知らせ ◆◆◆(財)日本体操協会からのお支払い受付番号のお知らせ◆◆◆ ーンの<br>- - 様 〈ID: 会縁担当者 この度は、(財)日本体操協会へのご登録をいただき、誠にありがとうございました。<br>2010年 08 月 18 日にいただきましたお申込みの、お支払い方法をご案内いたします。 下記のいずれかより、お支払いが可能ですので、ご都合に合わせて<br>ご利用下さいますようお願い致します。 中略 ご意見・ご質問等は、お手数ですが、下記ホームページURLの<br>問い合わせフォームにて承っておりますので、ご利用願います。<br>ホームページURL: |<br>|※このメールアドレスは送信専用となっております。<br>|返信いただいてもお答えできませんのでご了承ください。 |<br>〈財〉日本体操協会(JGA)<br>会員登録管理システム<br>http://lga-web.jp/

### 日本体操祭への申込と大会参加料のお支払いについては以上です